## Signer un document avec Adobe Acrobat

Votre certificat vous permet de signer électroniquement les documents. Voici comment faire avec l'application Adobe Acrobat pour signer les documents au format PDF.

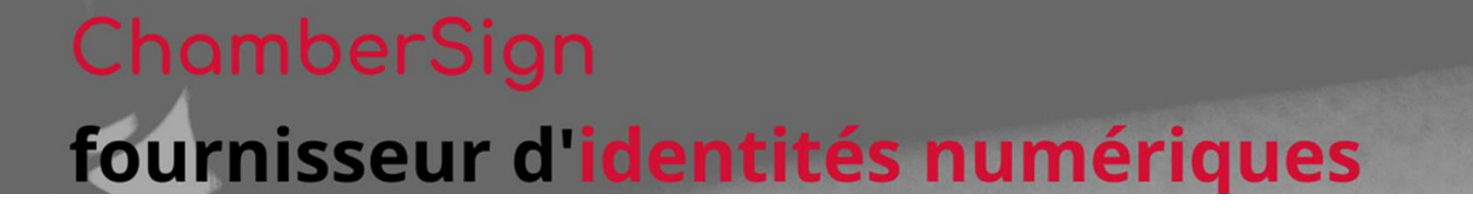

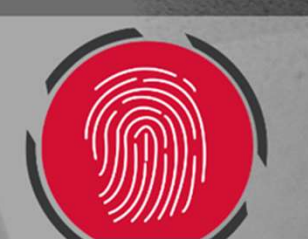

### 1. Ouverture de l'outil (version 2023.003.20284 et supérieures)

o Une fois sur votre PDF, dans le volet Tous les Outils, vous pourrez cliquer sur Afficher plus…

o Vous aurez les outils disponibles de l'application, choisissez Utiliser un certificat

 $\equiv$  Menu  $\hat{w}$  $\times$ ☆ Tous les outils Modifier Convertir Signer **Tous les outils**  $\times$ Protéger un PDF Ð. 呂 **Biffer un PDF** Đ G. Compresser un PDF iÄi G Préparer un formulaire Remplir et signer  $\mathbb{Z}$ Oz, ₽ Convertir en PDF ௲ Ajouter un tampon Utiliser un certificat 6 Utiliser le prépresse Mesurer des objets B Comparer des fichiers 團 Ajouter du contenu multimédia Y

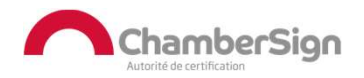

### 1. Ouverture de l'outil (version 2023.003.20284 et supérieures)

#### o Cliquez sur Signer numériquement les signer numériquement

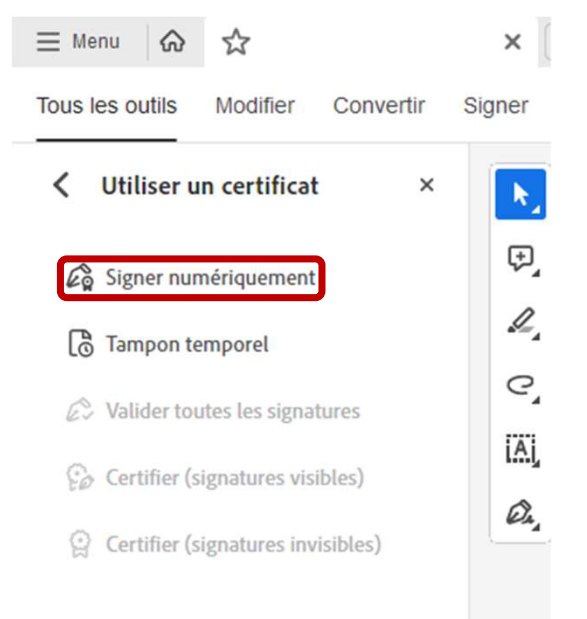

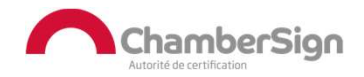

## 1. Ouverture de l'outil (versions antérieures)

#### o Une fois sur votre PDF, rendez-vous sur l'onglet Outils

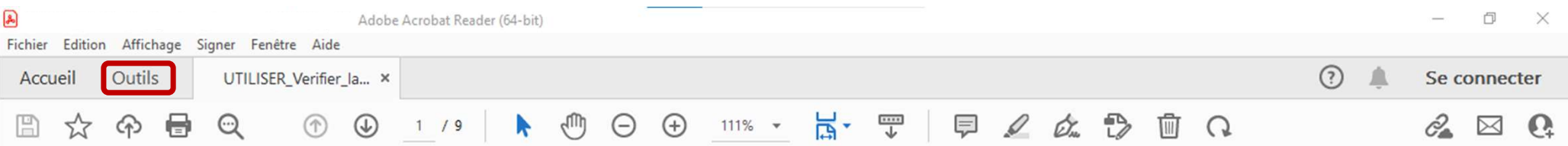

o Vous aurez tous les outils disponibles de l'application, choisissez Certificats

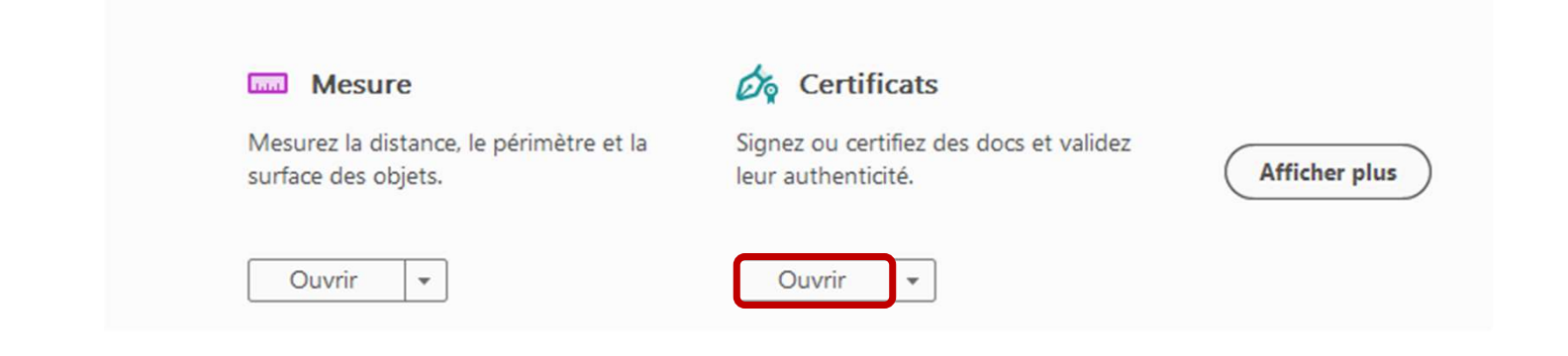

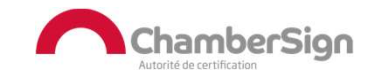

## 1. Ouverture de l'outil (versions antérieures)

#### o La barre de signature sera disponible sous le menu classique :

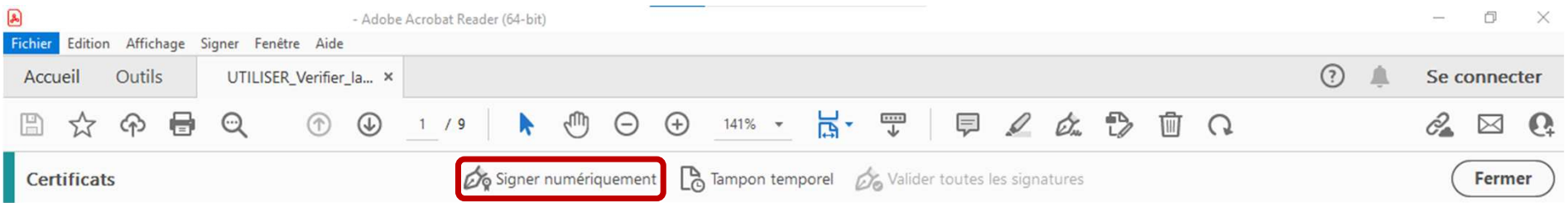

#### o Cliquez sur Signer numériquement et ce message apparaîtra :

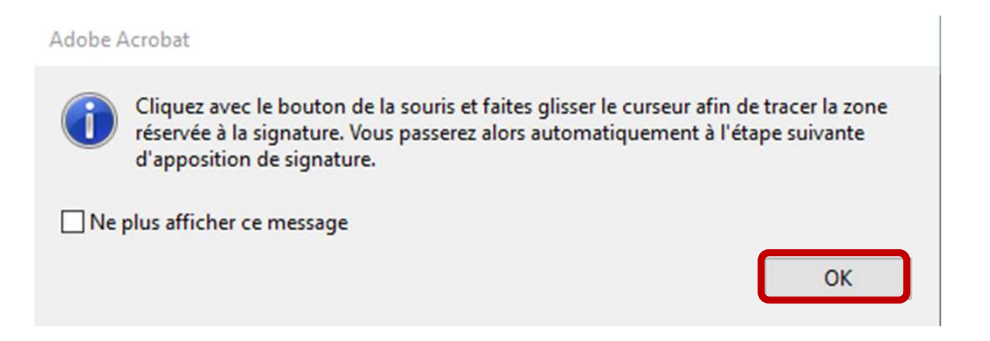

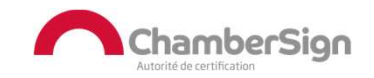

## 2.Signature du document

o Vous pouvez tracer un rectangle correspondant à l'emplacement de votre signature

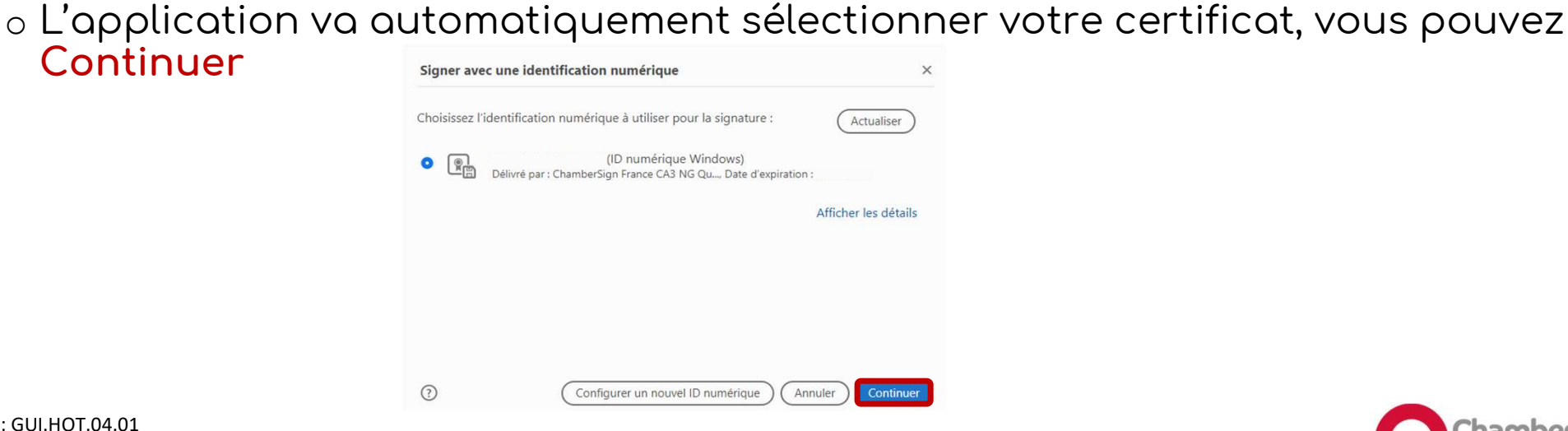

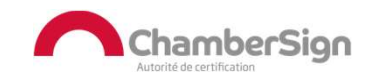

Référence : GUI.HOT.04.01 Diffusion : Public

Continuer

# 2.Signature du document

o Une prévisualisation de la signature apparaît, vous pouvez régler quelques options d'affichages avec le bouton Créer ou Signer directement

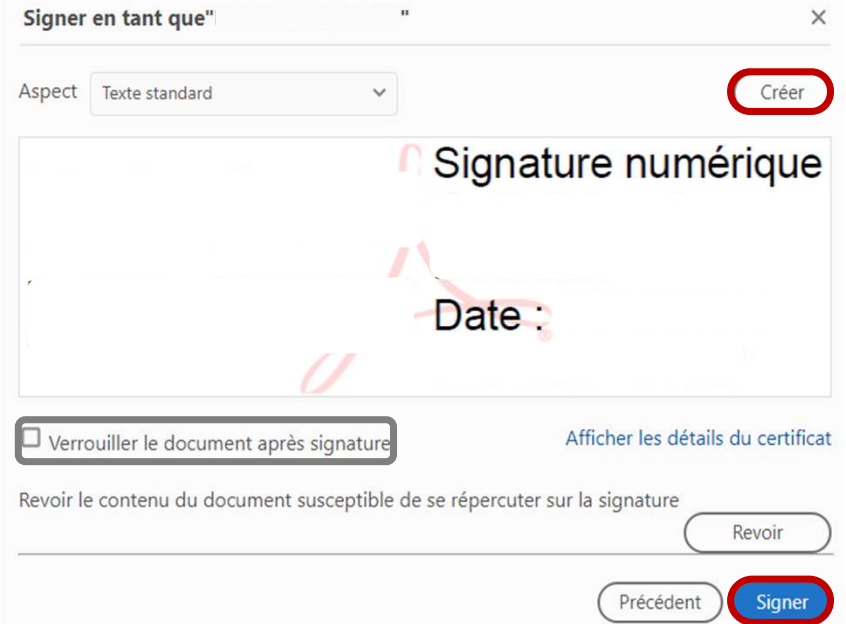

<sup>o</sup> Si vous choisissez de verrouiller le document, il ne sera plus modifiable après enregistrement et signature

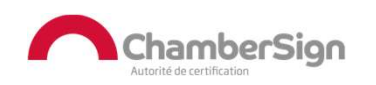

# 2.Signature du document

o Choisissez le nom sous lequel vous souhaitez Enregistrer le document signé

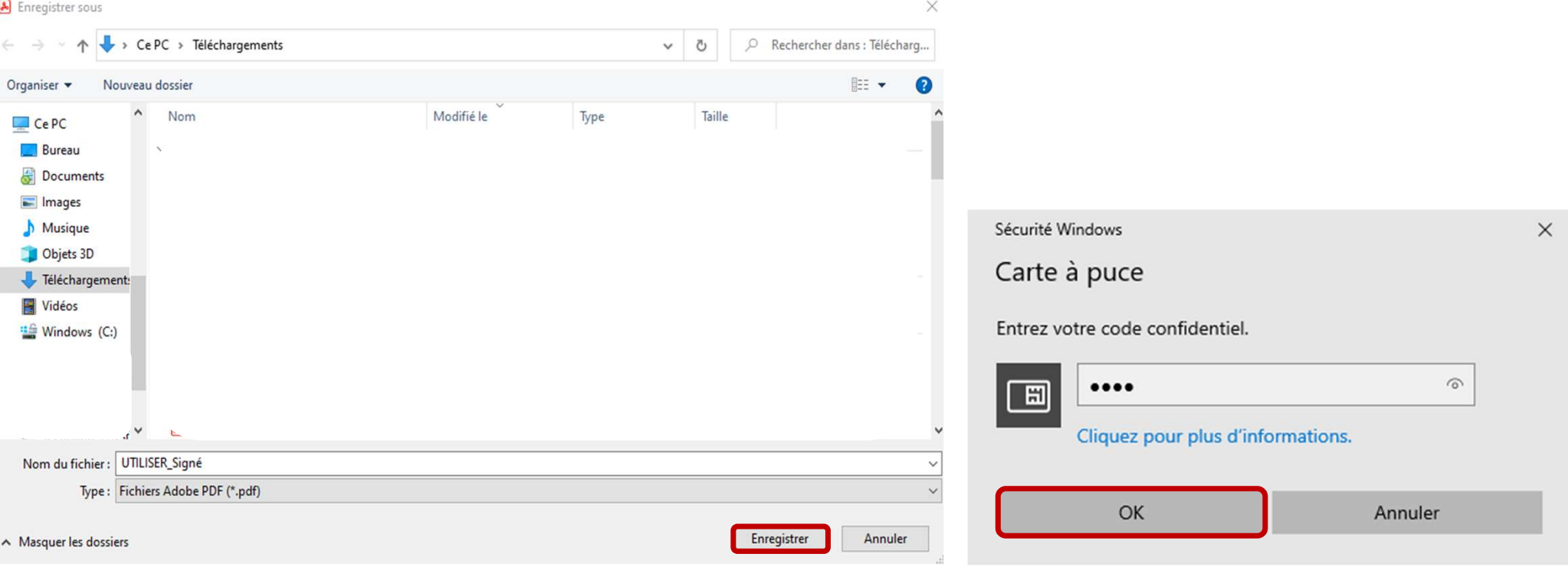

<sup>o</sup> Le code PIN à 4 chiffres de votre certificat vous sera demandé pour confirmation

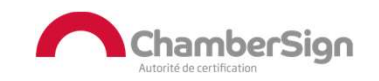

# 3.Vérification de signature

o Votre document signé apparaît avec la signature, cliquez sur cette dernière pour pour confirmer sa validité

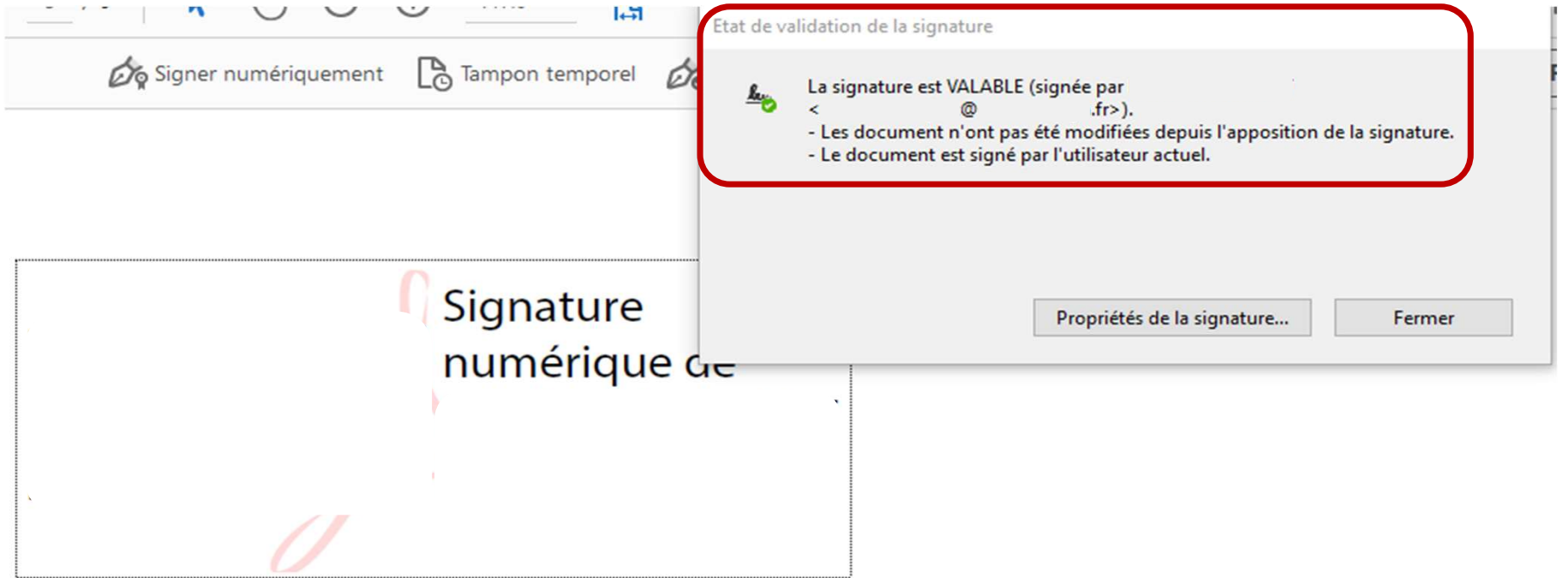

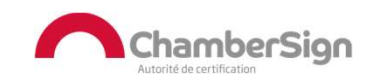

### Assistance Technique ChamberSign France

### Vous pouvez contacter l'assistance technique par :

- 1. Internet sur : https://support.chambersign.fr
- 2. Courriel à : support@chambersign.fr
- 3. Téléphone au : 08 92 23 02 52 :
- Taper le 1 pour le : Service Technique,
- le 2 pour le : Service Commercial,
- le 3 pour le : Service Facturation et
- · le 4 pour le : Suivi des demandes pour les certificats électroniques Personnes Morales

 $(0,45€$  TTC la minute + prix de l'appel, France Métropolitaine uniquement)

Du lundi au jeudi de 9h00 à 12h30 et de 13h30 à 18h00 et le vendredi de 9h00 à 12h30 et de 13h30 à 17h00

## ChamberSign fournisseur d'identités numériques

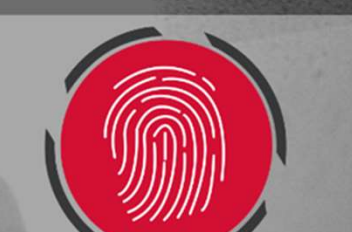